## **How to Change Your Online Password**

- 1. Sign in to your online account on a trusted computer
- 2. In the menu on the left (see below), select 'Profile and Preferences' at the bottom of the list.

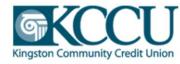

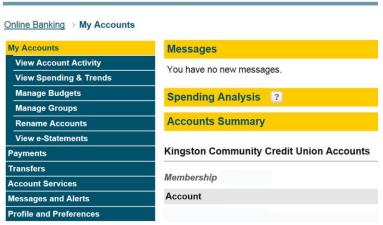

3. Then select 'Change Personal Access Code'

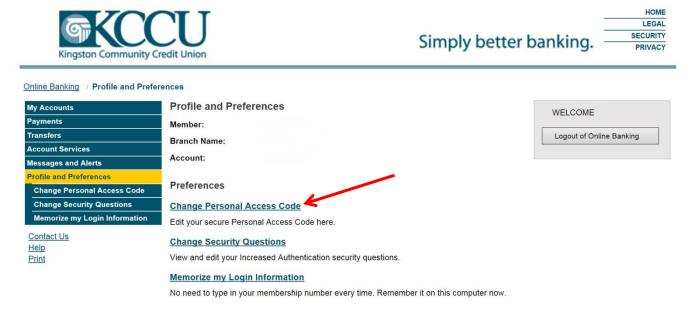

- 4. You will be asked to enter your existing Personal Access Code (PAC password) once, then following the new password requirements enter your new password twice and click on submit
- 5. From this menu, you can also change your Security Questions and answers for added protection from time to time